## 英檢系統網路填報及審核流程

- 1、參加測驗未通過者,請填報准考證號及上傳成績單證 明。
- 2、通過測驗且申請證照者,請填報證照證號及上傳證照 證明(證照無證號,請填准考證號)。
- 3、通過測驗無申請證照者,請填報准考證號(證照號碼 證與准考證號相同,證照日期請與測驗日期相同)及 上傳成績單證明。
- 4、填報但未上傳證明文件,皆屬無效。
- 5、未參加任何英檢測驗者,請勿上網填報。
- 6、無論參加幾次英檢測驗,皆須填報各次成績,但勿重 覆填報。

## 填報功能列順序為學校首頁→單一入口網站→教務系統 →英語檢定提報→登錄系統

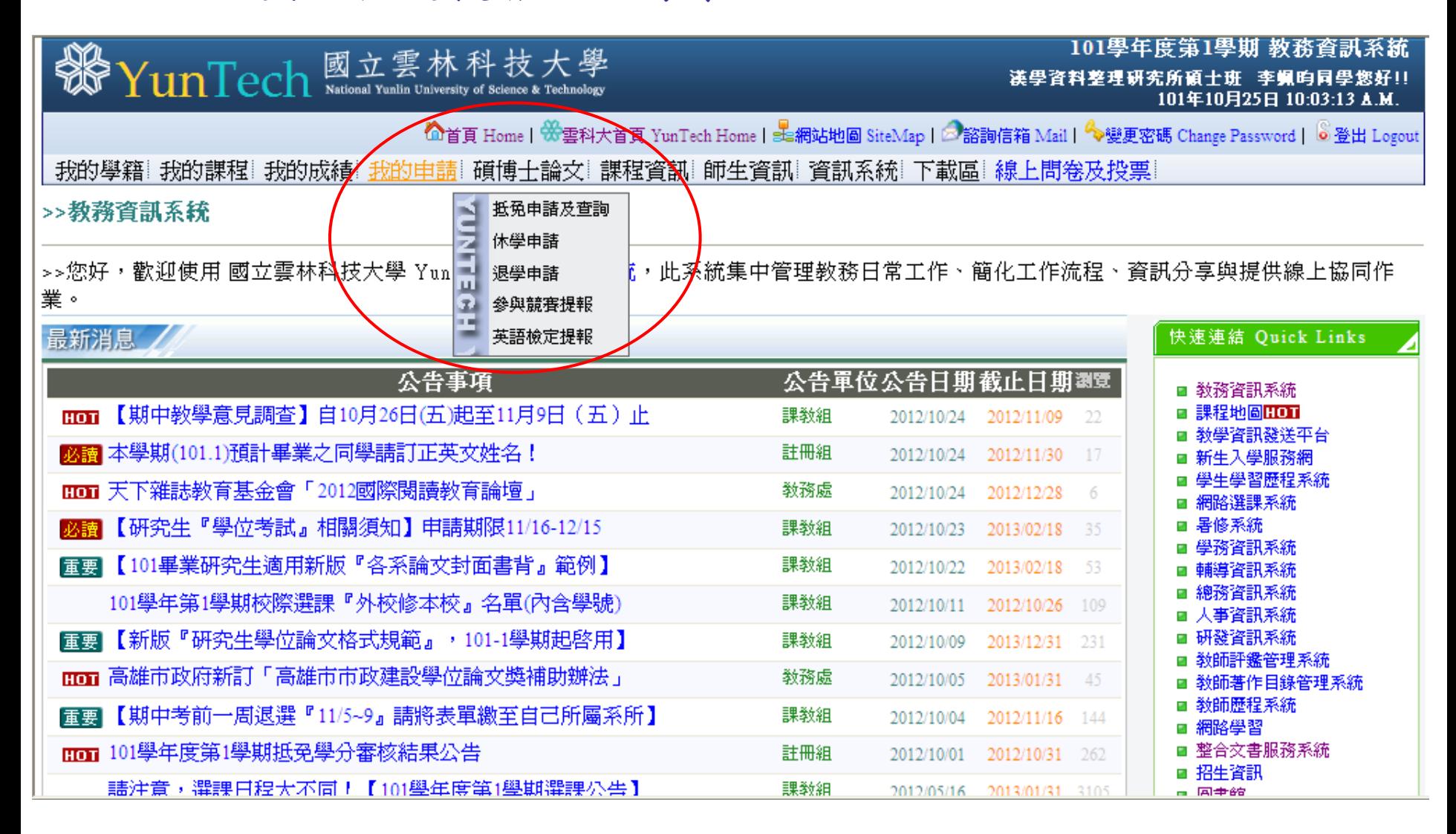

新增資料(提報、查詢、新增)

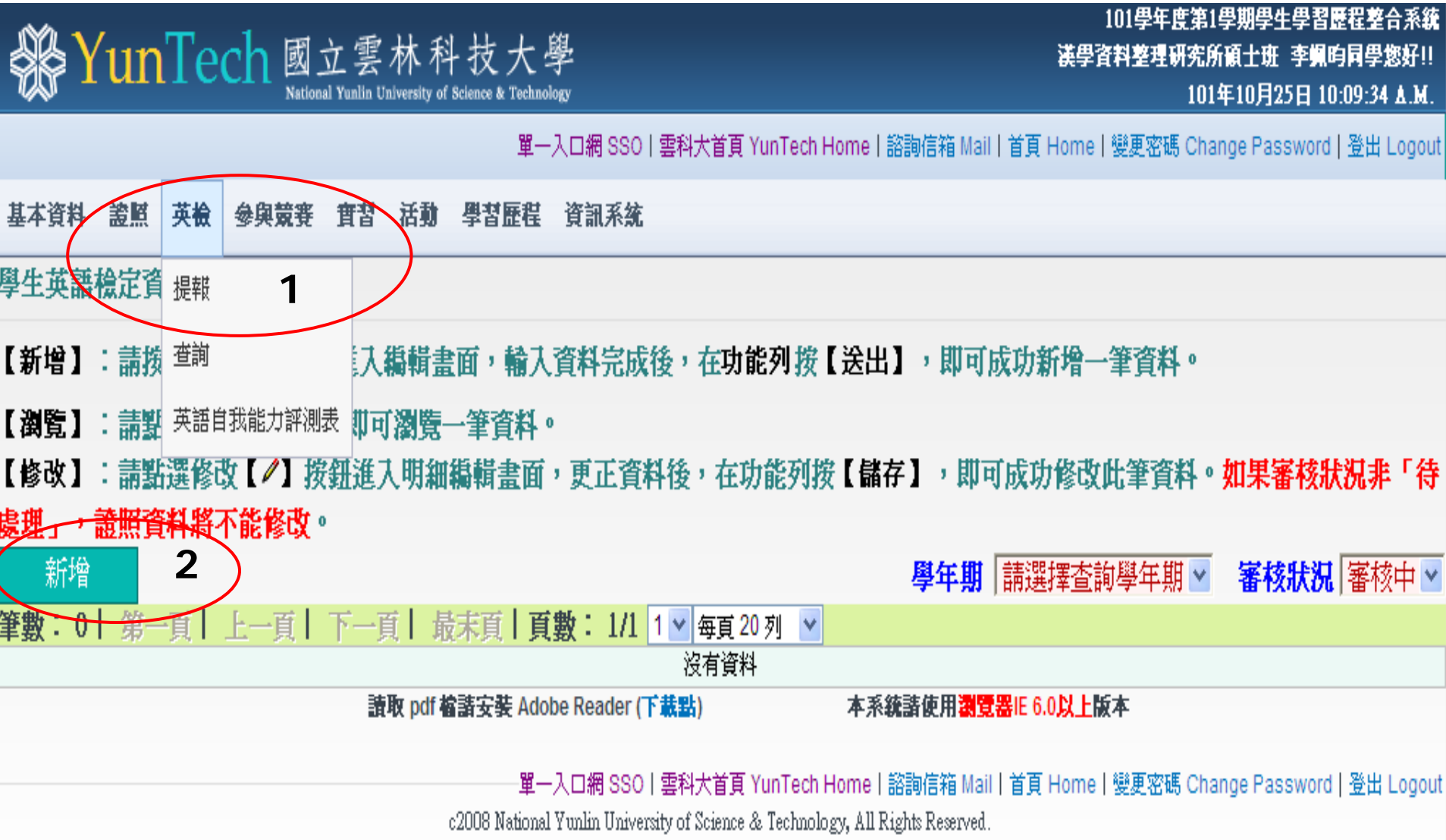

 1.未申請證照者,請在證照字號欄位填上准考證號。 證照生效日期填上英檢測驗日期。 2.填上英檢成績分數(多益須填聽力及閱讀分數)。

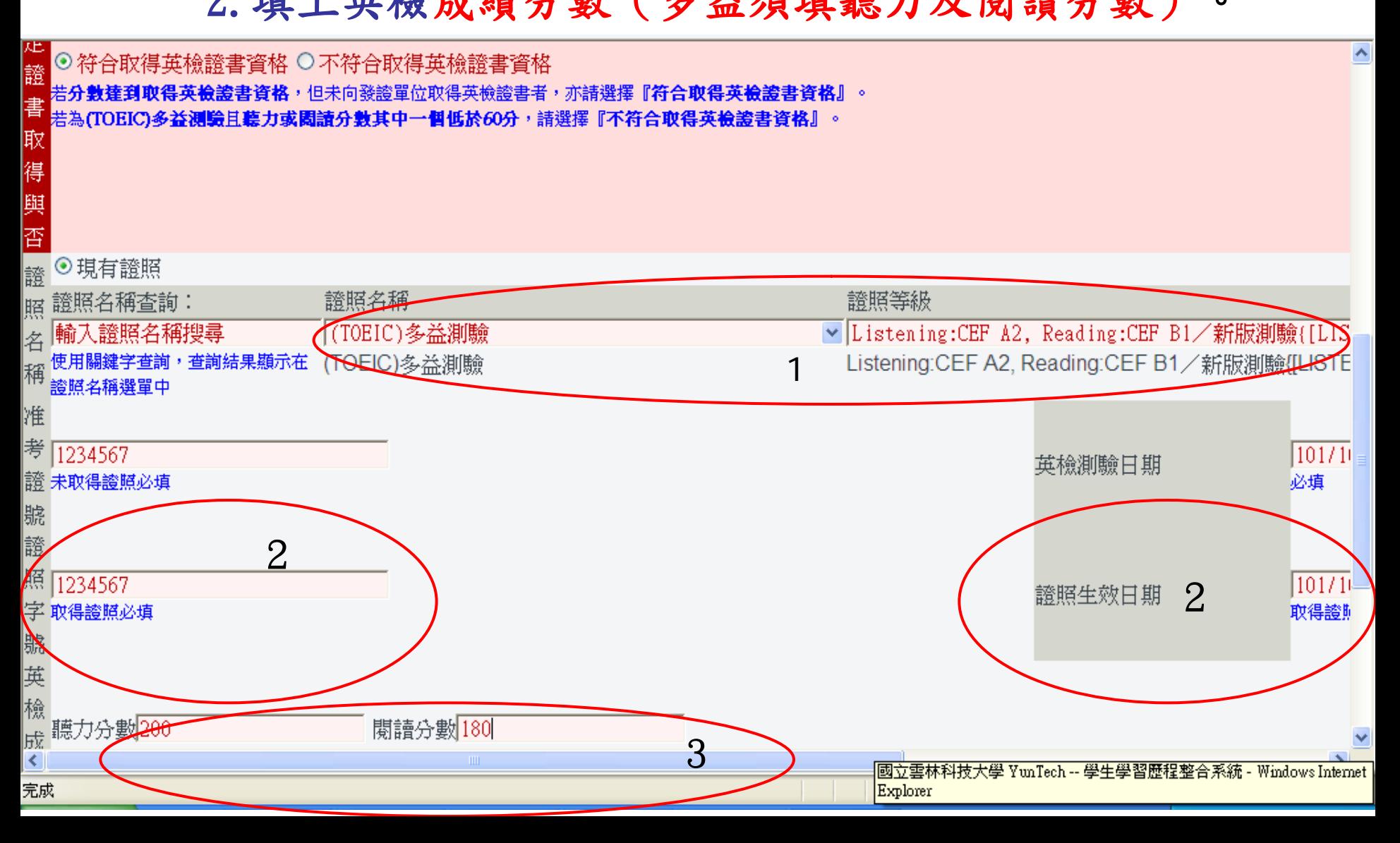

## 1.已通過,請點選符合取得英檢證書資格。 2.未申請證照者,請在證照字號填上"准考證號",證照生效 日期亦填上"英檢測驗日期"。

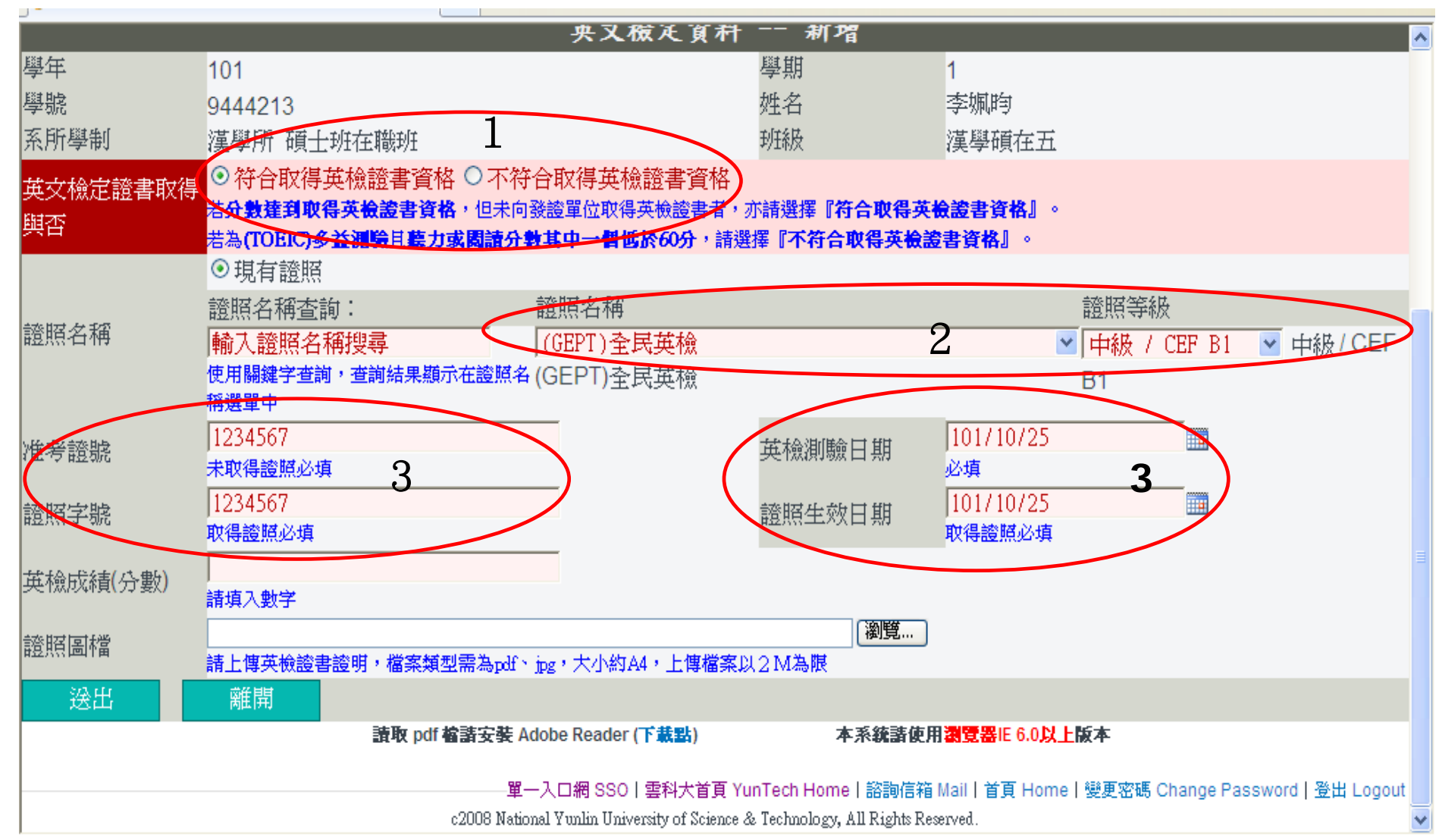

## 1.已申請證照者,請上傳證照圖檔, 未申請證照者請上傳成績圖檔。 2. 再次核對無誤,請"送出"。

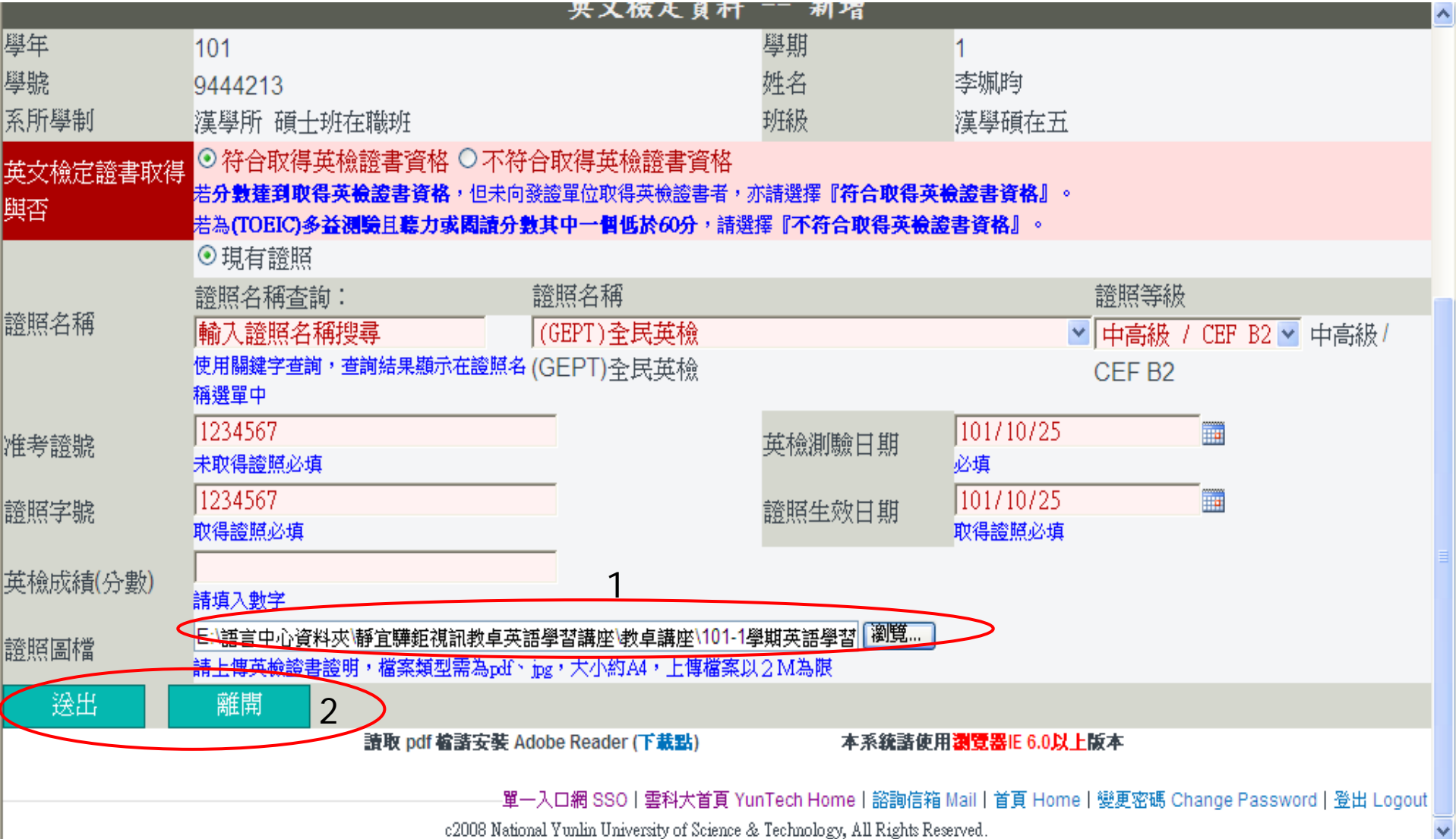

如填報資料錯誤,已由系助理審核退回者,請同學上網至 "上傳學年期"及"審核狀況",挑選"退回",將該筆資 料修正後再送出。

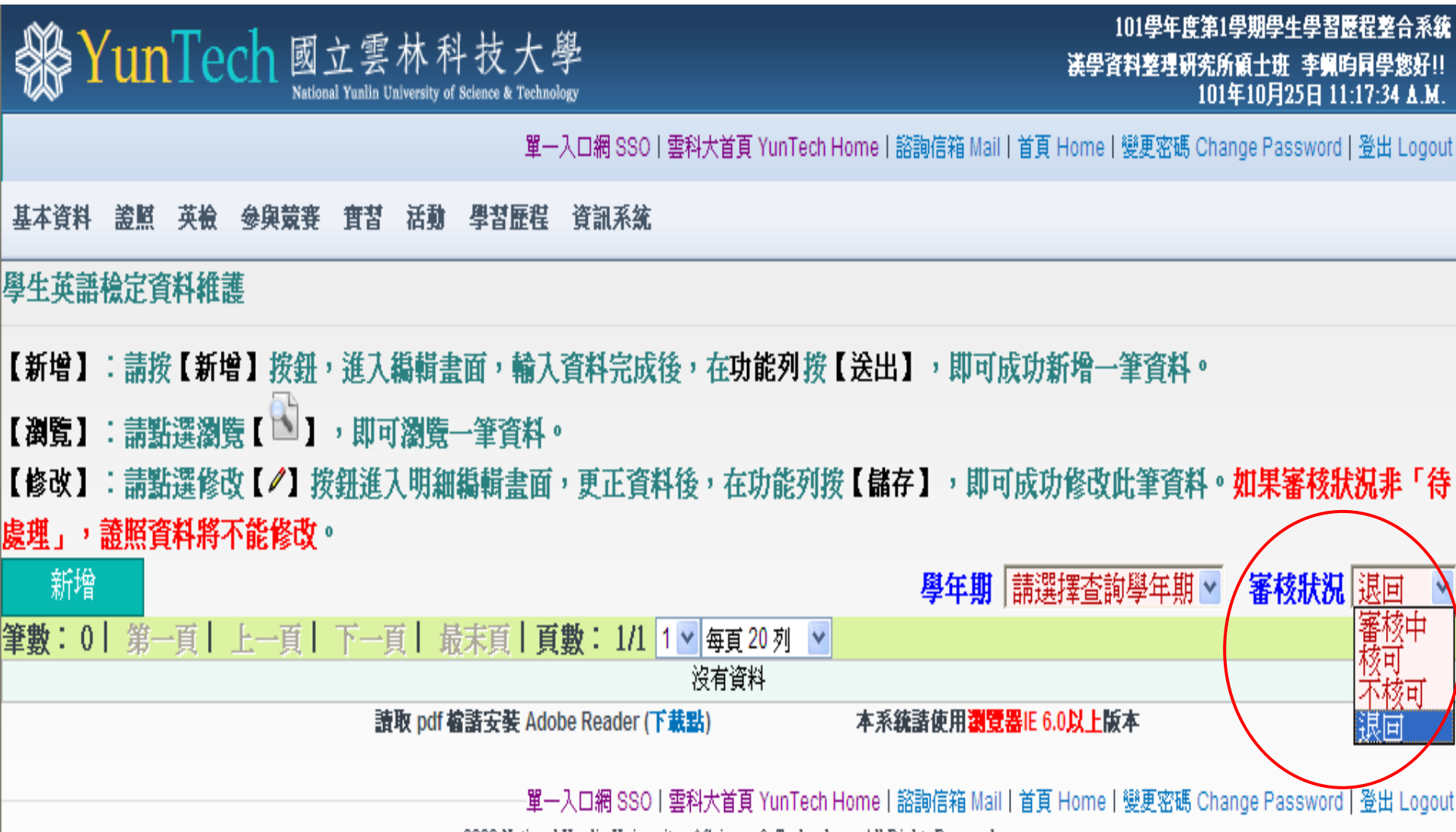

c2008 National Yunlin University of Science & Technology, All Rights Reserved